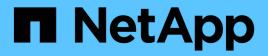

## Controller

Install and maintain

NetApp April 19, 2024

This PDF was generated from https://docs.netapp.com/us-en/ontap-systems/a700s/controller-replaceoverview.html on April 19, 2024. Always check docs.netapp.com for the latest.

# **Table of Contents**

| Controller                                              | 1 |
|---------------------------------------------------------|---|
| Overview of controller module replacement - AFF A700s   | 1 |
| Shut down the impaired controller - AFF A700s.          | 1 |
| Replace the controller module hardware - AFF A700s.     |   |
| Restore and verify the system configuration - AFF A700s |   |
| Recable the system and reassign disks - AFF A700s       |   |
| Complete system restoration - AFF A700s.                |   |

# Controller

## **Overview of controller module replacement - AFF A700s**

You must review the prerequisites for the replacement procedure and select the correct one for your version of the ONTAP operating system.

- · All drive shelves must be working properly.
- The healthy controller must be able to take over the controller that is being replaced (referred to in this procedure as the "impaired controller").
- You must replace the failed component with a replacement FRU component you received from your provider.
- You must be replacing a controller module with a controller module of the same model type. You cannot upgrade your system by just replacing the controller module.
- You cannot change any drives or drive shelves as part of this procedure.
- In this procedure, the boot device is moved from the impaired controller to the *replacement* controller so that the *replacement* controller will boot up in the same version of ONTAP as the old controller module.
- It is important that you apply the commands in these steps on the correct systems:
  - The impaired controller is the controller that is being replaced.
  - The *replacement* controller is the new controller that is replacing the impaired controller.
  - The *healthy* controller is the surviving controller.
- You must always capture the controller's console output to a text file.

This provides you a record of the procedure so that you can troubleshoot any issues that you might encounter during the replacement process.

## Shut down the impaired controller - AFF A700s

To shut down the impaired controller, you must determine the status of the controller and, if necessary, take over the controller so that the healthy controller continues to serve data from the impaired controller storage.

If you have a cluster with more than two nodes, it must be in quorum. If the cluster is not in quorum or a healthy controller shows false for eligibility and health, you must correct the issue before shutting down the impaired controller; see Synchronize a node with the cluster.

#### Steps

 If AutoSupport is enabled, suppress automatic case creation by invoking an AutoSupport message: system node autosupport invoke -node \* -type all -message MAINT=\_number\_of\_hours\_down\_h

The following AutoSupport message suppresses automatic case creation for two hours: cluster1:\*> system node autosupport invoke -node \* -type all -message MAINT=2h

2. If the impaired controller is part of an HA pair, disable automatic giveback from the console of the healthy controller: storage failover modify -node local -auto-giveback false

3. Take the impaired controller to the LOADER prompt:

| If the impaired controller is displaying                    | Then                                                                                                    |
|-------------------------------------------------------------|----------------------------------------------------------------------------------------------------|
| The LOADER prompt                                           | Go to Remove controller module.                                                                                                    |
| Waiting for giveback                                        | Press Ctrl-C, and then respond $y$ .                                                                                                    |
| System prompt or password<br>prompt (enter system password) | Take over or halt the impaired controller from the healthy controller:<br>storage failover takeover -ofnode<br>impaired_node_name<br>When the impaired controller shows Waiting for giveback, press<br>Ctrl-C, and then respond y. |

## **Replace the controller module hardware - AFF A700s**

To replace the controller module hardware, you must remove the impaired controller, move FRU components to the replacement controller module, install the replacement controller module in the chassis, and then boot the system to Maintenance mode.

### Step 1: Remove the controller module

You must remove the controller module from the chassis when you replace the controller module or replace a component inside the controller module.

- 1. If you are not already grounded, properly ground yourself.
- 2. Loosen the hook and loop strap binding the cables to the cable management device, and then unplug the system cables and SFPs (if needed) from the controller module, keeping track of where the cables were connected.

Leave the cables in the cable management device so that when you reinstall the cable management device, the cables are organized.

- 3. Unplug the controller module power supply from the source, and then unplug the cable from the power supply.
- 4. Remove the cable management device from the controller module and set it aside.
- 5. Press down on both of the locking latches, and then rotate both latches downward at the same time.

The controller module moves slightly out of the chassis.

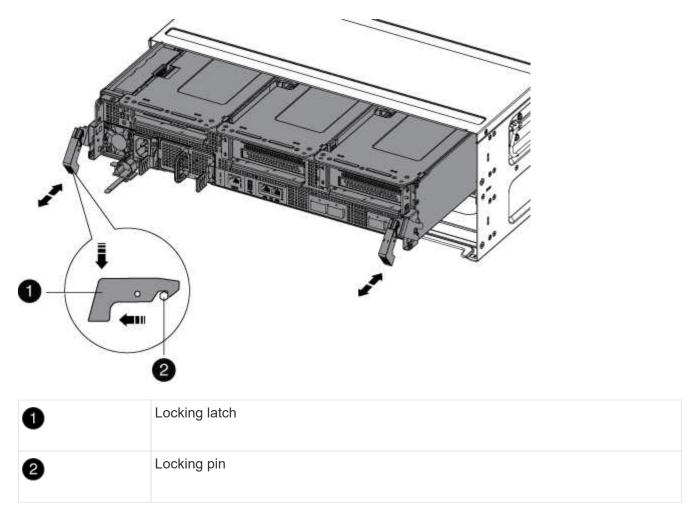

6. Slide the controller module out of the chassis.

Make sure that you support the bottom of the controller module as you slide it out of the chassis.

- 7. Place the controller module on a stable, flat surface, and then open the air duct:
  - a. Press in the locking tabs on the sides of the air duct toward the middle of the controller module.
  - b. Slide the air duct toward the fan modules, and then rotate it upward to its completely open position.

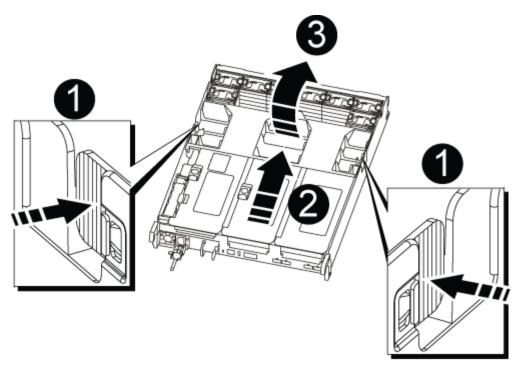

| 0 | Air duct locking tabs |
|---|-----------------------|
| 2 | Risers                |
| 3 | Air duct              |

### Step 2: Move the NVRAM card

As part of the controller replacement process, you must remove the NVRAM card from Riser 1 in the impaired controller module and install the card into Riser 1 of the replacement controller module. You should only reinstall Riser 1 into the replacement controller module after you have moved the DIMMs from the impaired controller module to the replacement controller module.

- 1. Remove the NVRAM riser, Riser 1, from the controller module:
  - a. Rotate the riser locking latch on the left side of the riser up and toward the fans.

The NVRAM riser raises up slightly from the controller module.

b. Lift the NVRAM riser up, shift it toward the fans so that the sheet metal lip on the riser clears the edge of the controller module, lift the riser straight up out of the controller module, and then place it on a stable, flat surface so that you can access the NVRAM card.

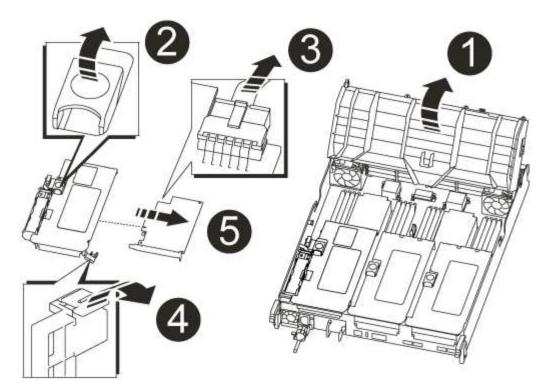

| 0 | Air duct                                              |
|---|-------------------------------------------------------|
| 2 | Riser 1 locking latch                                 |
| 3 | NVRAM battery cable plug connecting to the NVRAM card |
| 4 | Card locking bracket                                  |
| 5 | NVRAM card                                            |

- 2. Remove the NVRAM card from the riser module:
  - a. Turn the riser module so that you can access the NVRAM card.
  - b. Unplug the NVRAM battery cable that is attached to the NVRAM card.
  - c. Press the locking bracket on the side of the NVRAM riser, and then rotate it to the open position.
  - d. Remove the NVRAM card from the riser module.
- 3. Remove the NVRAM riser from the replacement controller module.
- 4. Install the NVRAM card into the NVRAM riser:
  - a. Align the card with the card guide on the riser module and the card socket in the riser.
  - b. Slide the card squarely into the card socket.

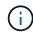

Make sure that the card is completely and squarely seated into the riser socket.

- c. Connect the battery cable to the socket on the NVRAM card.
- d. Swing the locking latch into the locked position and make sure that it locks in place.

## Step 3: Move PCIe cards

As part of the controller replacement process, you must remove both PCIe riser modules, Riser 2 (the middle riser) and Riser 3 (riser on the far right) from the impaired controller module, remove the PCIe cards from the riser modules, and install the cards in the same riser modules in the replacement controller module. You will install the riser modules into the replacement controller module once the DIMMs have been moved to the replacement controller module.

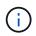

Do not install the risers from the impaired controller module into the replacement controller module.

- 1. Remove the PCIe riser from the controller module:
  - a. Remove any SFP modules that might be in the PCIe cards.
  - b. Rotate the module locking latch on the left side of the riser up and toward the fan modules.

The PCIe riser raises up slightly from the controller module.

c. Lift the PCIe riser up, shift it toward the fans so that the sheet metal lip on the riser clears the edge of the controller module, lift the riser out of the controller module, and then place it on a stable, flat surface.

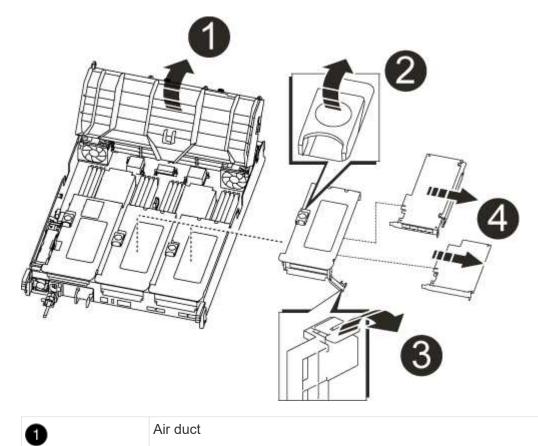

| 0 | Riser locking latch                                          |
|---|--------------------------------------------------------------|
| 3 | Card locking bracket                                         |
| 4 | Riser 2 (middle riser) and PCI cards in riser slots 2 and 3. |

- 2. Remove the PCIe card from the riser:
  - a. Turn the riser so that you can access the PCIe card.
  - b. Press the locking bracket on the side of the PCIe riser, and then rotate it to the open position.
  - c. Remove the PCIe card from the riser.
- 3. Remove the corresponding riser from the replacement controller module.
- 4. Install the PCIe card into the riser from the replacement controller and then reinstall the riser back into the replacement controller:
  - a. Align the card with the card guide on the riser and the card socket in the riser, and then slide it squarely into the socket in the riser.

Make sure that the card is completely and squarely seated into the riser socket.

- b. Reinstall the riser into the replacement controller module.
- c. Swing the locking latch into place until it clicks into the locked position.
- 5. Repeat the preceding steps for Riser 3 and PCIe cards in slots 4 and 5 in the impaired controller module.

## Step 4: Move the boot media

There are two boot media devices in the AFF A700s, a primary and a secondary or backup boot media. You must move them from the impaired controller to the *replacement* controller and install them into their respective slots in the *replacement* controller.

The boot media are located under Riser 2, the middle PCIe riser module. This PCIe module must be removed to gain access to the boot media.

- 1. Locate the boot media:
  - a. Open the air duct, if needed.
  - b. If needed, remove Riser 2, the middle PCIe module, by unlocking the locking latch and then removing the riser from the controller module.

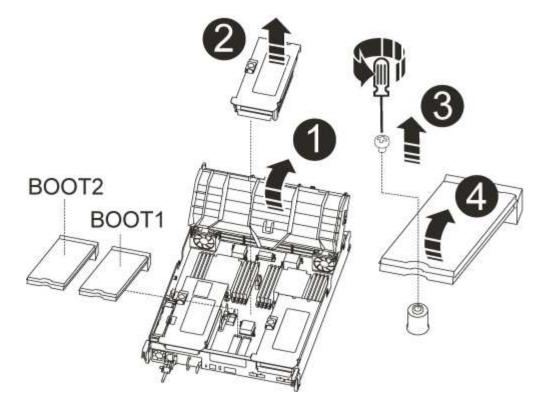

| 0 | Air duct                     |
|---|------------------------------|
| 2 | Riser 2 (middle PCIe module) |
| 3 | Boot media screw             |
| 4 | Boot media                   |

- 2. Remove the boot media from the controller module:
  - a. Using a #1 Phillips head screwdriver, remove the screw holding down the boot media and set the screw aside in a safe place.
  - b. Grasping the sides of the boot media, gently rotate the boot media up, and then pull the boot media straight out of the socket and set it aside.
- 3. Move the boot media to the new controller module and install it:

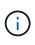

Install the boot media into the same socket in the replacement controller module as it was installed in the impaired controller module; primary boot media socket (slot 1) to primary boot media socket, and secondary boot media socket (slot 2) to secondary boot media socket.

- a. Align the edges of the boot media with the socket housing, and then gently push it squarely into the socket.
- b. Rotate the boot media down toward the motherboard.
- c. Secure the boot media to the motherboard using the boot media screw.

Do not over-tighten the screw or you might damage the boot media.

## Step 5: Move the fans

You must move the fans from the impaired controller module to the replacement module when replacing a failed controller module.

1. Remove the fan module by pinching the locking tabs on the side of the fan module, and then lifting the fan module straight out of the controller module.

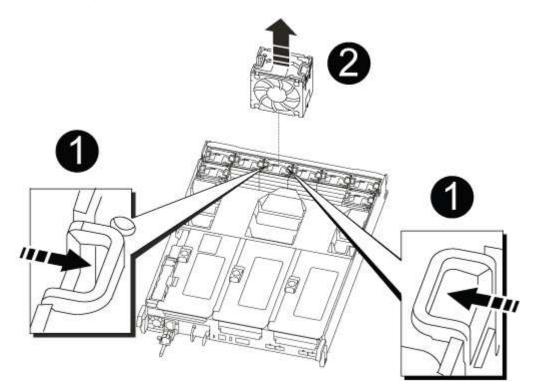

| 0 | Fan locking tabs |
|---|------------------|
| 0 | Fan module       |

- 2. Move the fan module to the replacement controller module, and then install the fan module by aligning its edges with the opening in the controller module, and then sliding the fan module into the controller module until the locking latches click into place.
- 3. Repeat these steps for the remaining fan modules.

## Step 6: Move system DIMMs

To move the DIMMs, locate and move them from the impaired controller into the replacement controller and follow the specific sequence of steps.

1. Locate the DIMMs on your controller module.

| 5 6 7 8 3 111 |
|---------------|
|               |
| 13 14 15 16   |

| 0 | Air duct                            |
|---|-------------------------------------|
| 2 | Riser 1 and DIMM bank 1-4           |
| 3 | Riser 2 and DIMM banks 5-8 and 9-12 |
| 4 | Riser 3 and DIMM bank 13-16         |

- 2. Note the orientation of the DIMM in the socket so that you can insert the DIMM in the replacement controller module in the proper orientation.
- 3. Eject the DIMM from its slot by slowly pushing apart the two DIMM ejector tabs on either side of the DIMM, and then slide the DIMM out of the slot.

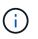

Carefully hold the DIMM by the edges to avoid pressure on the components on the DIMM circuit board.

- 4. Locate the slot where you are installing the DIMM.
- 5. Make sure that the DIMM ejector tabs on the connector are in the open position, and then insert the DIMM squarely into the slot.

The DIMM fits tightly in the slot, but should go in easily. If not, realign the DIMM with the slot and reinsert it.

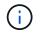

Visually inspect the DIMM to verify that it is evenly aligned and fully inserted into the slot.

- 6. Push carefully, but firmly, on the top edge of the DIMM until the ejector tabs snap into place over the notches at the ends of the DIMM.
- 7. Repeat these steps for the remaining DIMMs.

## Step 7: Install the NVRAM module

To install the NVRAM module, you must follow the specific sequence of steps.

- 1. Install the riser into the controller module:
  - a. Align the lip of the riser with the underside of the controller module sheet metal.
  - b. Guide the riser along the pins in the controller module, and then lower the riser into the controller module.
  - c. Swing the locking latch down and click it into the locked position.

When locked, the locking latch is flush with the top of the riser and the riser sits squarely in the controller module.

d. Reinsert any SFP modules that were removed from the PCIe cards.

### Step 8: Move the NVRAM battery

When replacing the controller module, you must move the NVRAM battery from the impaired controller module to the replacement controller module

1. Locate the NVRAM battery on the left side of the riser module, Riser 1.

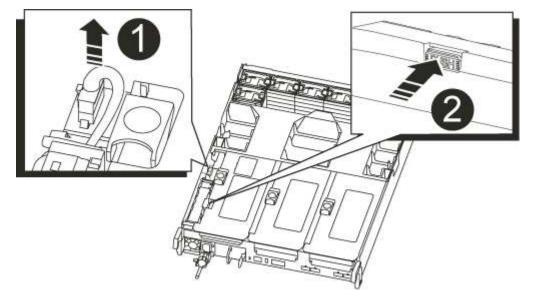

| 0 | NVRAM battery plug             |
|---|--------------------------------|
| 2 | Blue NVRAM battery locking tab |

- 2. Locate the battery plug and squeeze the clip on the face of the battery plug to release the plug from the socket, and then unplug the battery cable from the socket.
- 3. Grasp the battery and press the blue locking tab marked PUSH, and then lift the battery out of the holder and controller module.
- 4. Move the battery pack to the replacement controller module, and then install it in the NVRAM riser:

- a. Slide the battery pack down along the sheet metal side wall until the support tabs on the side wall hook into the slots on the battery pack, and the battery pack latch engages and locks into place.
- b. Press firmly down on the battery pack to make sure that it is locked into place.
- c. Plug the battery plug into the riser socket and make sure that the plug locks into place.

### Step 9: Install a PCIe riser

To install a PCIe riser, you must follow a specific sequence of steps.

- 1. If you are not already grounded, properly ground yourself.
- 2. Install the riser into the controller module:
  - a. Align the lip of the riser with the underside of the controller module sheet metal.
  - b. Guide the riser along the pins in the controller module, and then lower the riser into the controller module.
  - c. Swing the locking latch down and click it into the locked position.

When locked, the locking latch is flush with the top of the riser and the riser sits squarely in the controller module.

- d. Reinsert any SFP modules that were removed from the PCIe cards.
- 3. Repeat the preceding steps for Riser 3 and PCIe cards in slots 4 and 5 in the impaired controller module.

## Step 10: Move the power supply

You must move the power supply and power supply blank from the impaired controller module to the replacement controller module when you replace a controller module.

- 1. If you are not already grounded, properly ground yourself.
- 2. Rotate the cam handle such that it can be used to pull power supply out of the controller module while pressing the locking tab.

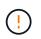

The power supply is short. Always use two hands to support it when removing it from the controller module so that it does not suddenly swing free from the controller module and injure you.

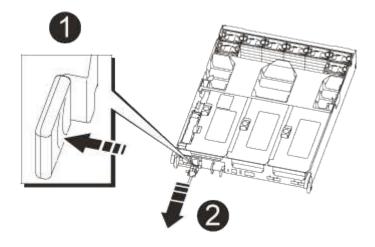

| 0 | Blue power supply locking tab |
|---|-------------------------------|
| 2 | Power supply                  |

- 3. Move the power supply to the new controller module, and then install it.
- 4. Using both hands, support and align the edges of the power supply with the opening in the controller module, and then gently push the power supply into the controller module until the locking tab clicks into place.

The power supplies will only properly engage with the internal connector and lock in place one way.

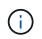

To avoid damaging the internal connector, do not use excessive force when sliding the power supply into the system.

5. Remove the PSU blanking panel from the impaired controller module, and then install it in the replacement controller module.

## Step 11: Install the controller module

After all the components have been moved from the impaired controller module to the replacement controller module, you must install the replacement controller module into the chassis and then boot it to Maintenance mode.

- 1. If you are not already grounded, properly ground yourself.
- 2. If you have not already done so, close the air duct:
  - a. Swing the air duct all the way down to the controller module.
  - b. Slide the air duct toward the risers until the locking tabs click into place.
  - c. Inspect the air duct to make sure that it is properly seated and locked into place.

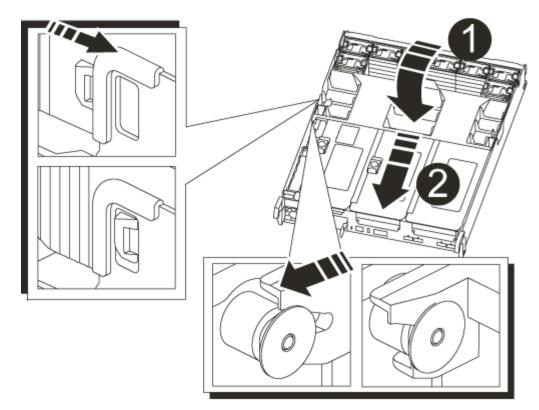

| 1 | Locking tabs  |
|---|---------------|
| 2 | Slide plunger |

3. Align the end of the controller module with the opening in the chassis, and then gently push the controller module halfway into the system.

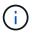

Do not completely insert the controller module in the chassis until instructed to do so.

4. Cable the management and console ports only, so that you can access the system to perform the tasks in the following sections.

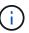

You will connect the rest of the cables to the controller module later in this procedure.

- 5. Complete the reinstallation of the controller module:
  - a. Firmly push the controller module into the chassis until it meets the midplane and is fully seated.

The locking latches rise when the controller module is fully seated.

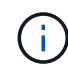

Do not use excessive force when sliding the controller module into the chassis to avoid damaging the connectors.

The controller module begins to boot as soon as it is fully seated in the chassis. Be prepared to interrupt the boot process.

b. Rotate the locking latches upward, tilting them so that they clear the locking pins, and then lower them into the locked position.

- c. Interrupt the boot process by pressing Ctrl-C.
- 6. Plug the system cables and transceiver modules into the controller module and reinstall the cable management device.
- 7. Plug the power cables into the power supplies and reinstall the power cable retainers.
- 8. If your system is configured to support 10 GbE cluster interconnect and data connections on 40 GbE NICs or onboard ports, convert these ports to 10 GbE connections by using the nicadmin convert command from Maintenance mode.

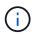

Be sure to exit Maintenance mode after completing the conversion.

## **Restore and verify the system configuration - AFF A700s**

After completing the hardware replacement and booting to Maintenance mode, you verify the low-level system configuration of the replacement controller and reconfigure system settings as necessary.

### Step 1: Set and verify system time after replacing the controller

You should check the time and date on the replacement controller module against the healthy controller module in an HA pair, or against a reliable time server in a stand-alone configuration. If the time and date do not match, you must reset them on the replacement controller module to prevent possible outages on clients due to time differences.

#### About this task

It is important that you apply the commands in the steps on the correct systems:

- The *replacement* node is the new node that replaced the impaired node as part of this procedure.
- The *healthy* node is the HA partner of the *replacement* node.

#### Steps

- 1. If the *replacement* node is not at the LOADER prompt, halt the system to the LOADER prompt.
- 2. On the healthy node, check the system time: cluster date show

The date and time are based on the configured timezone.

3. At the LOADER prompt, check the date and time on the replacement node: show date

The date and time are given in GMT.

- 4. If necessary, set the date in GMT on the replacement node: set date mm/dd/yyyy
- 5. If necessary, set the time in GMT on the replacement node: set time hh:mm:ss
- 6. At the LOADER prompt, confirm the date and time on the replacement node: show date

The date and time are given in GMT.

## Step 2: Verify and set the HA state of the chassis

You must verify the HA state of the controller module and, if necessary, update the state to match your system configuration.

1. In Maintenance mode from the new controller module, verify that all components display the same HA state: ha-config show

The HA state should be the same for all components.

2. If the displayed system state of the controller module does not match your system configuration, set the HA state for the controller module: ha-config modify controller ha-state

The value for HA-state can be one of the following:

∘ ha

- non-ha
- 3. If the displayed system state of the controller module does not match your system configuration, set the HA state for the controller module: ha-config modify controller ha-state
- 4. Confirm that the setting has changed: ha-config show

## Recable the system and reassign disks - AFF A700s

To complete the replacement procedure and restore your system to full operation, you must recable the storage, restore the NetApp Storage Encryption configuration (if necessary), and install licenses for the new controller. You must complete a series of tasks before restoring your system to full operation.

## Step 1: Recable the system

Recable the controller module's storage and network connections.

#### Steps

- 1. Recable the system.
- 2. Verify that the cabling is correct by using Active IQ Config Advisor.
  - a. Download and install Config Advisor.
  - b. Enter the information for the target system, and then click Collect Data.
  - c. Click the Cabling tab, and then examine the output. Make sure that all disk shelves are displayed and all disks appear in the output, correcting any cabling issues you find.
  - d. Check other cabling by clicking the appropriate tab, and then examining the output from Config Advisor.

## Step 2: Reassign disks

If the storage system is in an HA pair, the system ID of the new controller module is automatically assigned to the disks when the giveback occurs at the end of the procedure. You must confirm the system ID change when you boot the *replacement* controller and then verify that the change was implemented.

This procedure applies only to systems running ONTAP in an HA pair.

- 1. If the *replacement* controller is in Maintenance mode (showing the \*> prompt, exit Maintenance mode and go to the LOADER prompt: halt
- 2. From the LOADER prompt on the *replacement* controller, boot the controller, entering y if you are prompted to override the system ID due to a system ID mismatch:boot ontap
- 3. Wait until the Waiting for giveback... message is displayed on the *replacement* controller console and then, from the healthy controller, verify that the new partner system ID has been automatically assigned: storage failover show

In the command output, you should see a message that the system ID has changed on the impaired controller, showing the correct old and new IDs. In the following example, node2 has undergone replacement and has a new system ID of 151759706.

| nodel> `storage failover show`<br>Takeover |         |          |                      |
|--------------------------------------------|---------|----------|----------------------|
| Node                                       | Partner | Possible | State Description    |
|                                            |         |          |                      |
| nodel                                      | node2   | false    | System ID changed on |
| partner (Old:                              |         |          | 151759755, New:      |
| 151759706), In takeover                    |         |          |                      |
| node2                                      | node1   | -        | Waiting for giveback |
| (HA mailboxes)                             |         |          |                      |

- 4. From the healthy controller, verify that any coredumps are saved:
  - a. Change to the advanced privilege level: set -privilege advanced

You can respond Y when prompted to continue into advanced mode. The advanced mode prompt appears (\*>).

- b. Save any coredumps: system node run -node local-node-name partner savecore
- c. Wait for the `savecore`command to complete before issuing the giveback.

You can enter the following command to monitor the progress of the savecore command: system node run -node *local-node-name* partner savecore -s

- d. Return to the admin privilege level: set -privilege admin
- 5. If your storage system has Storage or Volume Encryption configured, you must restore Storage or Volume Encryption functionality by using one of the following procedures, depending on whether you are using onboard or external key management:
  - · Restore onboard key management encryption keys
  - Restore external key management encryption keys
- 6. Give back the controller:
  - a. From the healthy controller, give back the replaced controller's storage: storage failover giveback -ofnode replacement\_node\_name

The *replacement* controller takes back its storage and completes booting.

If you are prompted to override the system ID due to a system ID mismatch, you should enter y.

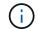

If the giveback is vetoed, you can consider overriding the vetoes.

Find the High-Availability Configuration content for your version of ONTAP 9

b. After the giveback has been completed, confirm that the HA pair is healthy and that takeover is possible: storage failover show

The output from the storage failover show command should not include the System ID changed on partner message.

7. Verify that the disks were assigned correctly: storage disk show -ownership

The disks belonging to the *replacement* controller should show the new system ID. In the following example, the disks owned by node1 now show the new system ID, 1873775277:

## **Complete system restoration - AFF A700s**

To restore your system to full operation, you must restore the NetApp Storage Encryption configuration (if necessary), and install licenses for the new controller, and return the failed part to NetApp, as described in the RMA instructions shipped with the kit.

## Step 1: Install licenses for the replacement node in ONTAP

You must install new licenses for the *replacement* node if the impaired node was using ONTAP features that require a standard (node-locked) license. For features with standard licenses, each node in the cluster should have its own key for the feature.

#### About this task

Until you install license keys, features requiring standard licenses continue to be available to the *replacement* node. However, if the impaired node was the only node in the cluster with a license for the feature, no

configuration changes to the feature are allowed. Also, using unlicensed features on the node might put you out of compliance with your license agreement, so you should install the replacement license key or keys on the *replacement* node as soon as possible.

#### Before you begin

The licenses keys must be in the 28-character format.

You have a 90-day grace period in which to install the license keys. After the grace period, all old licenses are invalidated. After a valid license key is installed, you have 24 hours to install all of the keys before the grace period ends.

#### Steps

1. If you need new license keys, obtain replacement license keys on the NetApp Support Site in the My Support section under Software licenses.

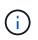

The new license keys that you require are automatically generated and sent to the email address on file. If you fail to receive the email with the license keys within 30 days, you should contact technical support.

- 2. Install each license key: system license add -license-code license-key, license-key...
- 3. Remove the old licenses, if desired:
  - a. Check for unused licenses: license clean-up -unused -simulate
  - b. If the list looks correct, remove the unused licenses: license clean-up -unused

### Step 2: Verify LIFs and registering the serial number

Before returning the *replacement* node to service, you should verify that the LIFs are on their home ports, and register the serial number of the *replacement* node if AutoSupport is enabled, and reset automatic giveback.

#### Steps

1. Verify that the logical interfaces are reporting to their home server and ports: network interface show -is-home false

If any LIFs are listed as false, revert them to their home ports: network interface revert -vserver
\* -lif \*

- 2. Register the system serial number with NetApp Support.
  - If AutoSupport is enabled, send an AutoSupport message to register the serial number.
  - If AutoSupport is not enabled, call NetApp Support to register the serial number.
- 3. If an AutoSupport maintenance window was triggered, end it by using the system node autosupport invoke -node \* -type all -message MAINT=END command.
- 4. If automatic giveback was disabled, reenable it: storage failover modify -node local -auto -giveback true

### Step 3: Return the failed part to NetApp

Return the failed part to NetApp, as described in the RMA instructions shipped with the kit. See the Part Return & Replacements page for further information.

#### **Copyright information**

Copyright © 2024 NetApp, Inc. All Rights Reserved. Printed in the U.S. No part of this document covered by copyright may be reproduced in any form or by any means—graphic, electronic, or mechanical, including photocopying, recording, taping, or storage in an electronic retrieval system—without prior written permission of the copyright owner.

Software derived from copyrighted NetApp material is subject to the following license and disclaimer:

THIS SOFTWARE IS PROVIDED BY NETAPP "AS IS" AND WITHOUT ANY EXPRESS OR IMPLIED WARRANTIES, INCLUDING, BUT NOT LIMITED TO, THE IMPLIED WARRANTIES OF MERCHANTABILITY AND FITNESS FOR A PARTICULAR PURPOSE, WHICH ARE HEREBY DISCLAIMED. IN NO EVENT SHALL NETAPP BE LIABLE FOR ANY DIRECT, INDIRECT, INCIDENTAL, SPECIAL, EXEMPLARY, OR CONSEQUENTIAL DAMAGES (INCLUDING, BUT NOT LIMITED TO, PROCUREMENT OF SUBSTITUTE GOODS OR SERVICES; LOSS OF USE, DATA, OR PROFITS; OR BUSINESS INTERRUPTION) HOWEVER CAUSED AND ON ANY THEORY OF LIABILITY, WHETHER IN CONTRACT, STRICT LIABILITY, OR TORT (INCLUDING NEGLIGENCE OR OTHERWISE) ARISING IN ANY WAY OUT OF THE USE OF THIS SOFTWARE, EVEN IF ADVISED OF THE POSSIBILITY OF SUCH DAMAGE.

NetApp reserves the right to change any products described herein at any time, and without notice. NetApp assumes no responsibility or liability arising from the use of products described herein, except as expressly agreed to in writing by NetApp. The use or purchase of this product does not convey a license under any patent rights, trademark rights, or any other intellectual property rights of NetApp.

The product described in this manual may be protected by one or more U.S. patents, foreign patents, or pending applications.

LIMITED RIGHTS LEGEND: Use, duplication, or disclosure by the government is subject to restrictions as set forth in subparagraph (b)(3) of the Rights in Technical Data -Noncommercial Items at DFARS 252.227-7013 (FEB 2014) and FAR 52.227-19 (DEC 2007).

Data contained herein pertains to a commercial product and/or commercial service (as defined in FAR 2.101) and is proprietary to NetApp, Inc. All NetApp technical data and computer software provided under this Agreement is commercial in nature and developed solely at private expense. The U.S. Government has a non-exclusive, non-transferrable, nonsublicensable, worldwide, limited irrevocable license to use the Data only in connection with and in support of the U.S. Government contract under which the Data was delivered. Except as provided herein, the Data may not be used, disclosed, reproduced, modified, performed, or displayed without the prior written approval of NetApp, Inc. United States Government license rights for the Department of Defense are limited to those rights identified in DFARS clause 252.227-7015(b) (FEB 2014).

#### **Trademark information**

NETAPP, the NETAPP logo, and the marks listed at http://www.netapp.com/TM are trademarks of NetApp, Inc. Other company and product names may be trademarks of their respective owners.